## **Инструкция по работе в личном кабинете муниципального оператора Всероссийской акции «Я – гражданин России»**

Вход в личный кабинет (далее – ЛК) осуществляется с главной страницы платформы https://ya-grajdanin.ru/:

Форма авторизации:

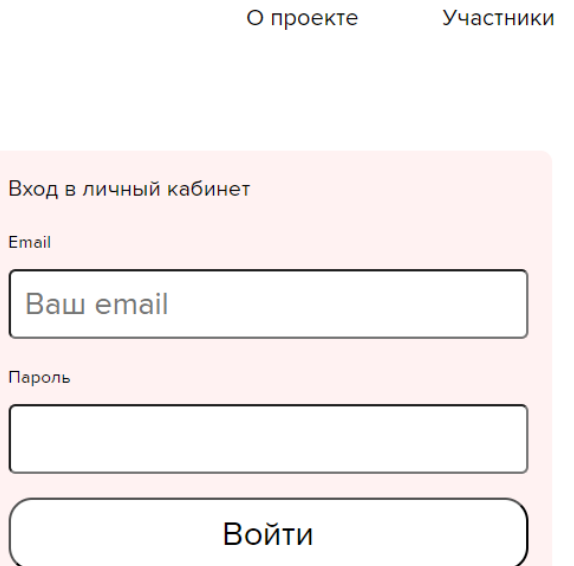

**Логин и пароль для входа в ЛК автоматически отправляются системой на вашу электронную почту при добавлении вашего аккаунта на платформу региональным оператором. Логином является ваш e-mail.**

**Внимание! Письмо с логином и паролем приходит с адреса [noreply@vcht.ru.](mailto:noreply@vcht.ru) Если вы не видите письмо в папке «Входящие», проверяйте, пожалуйста, папку «Спам».**

## Вид главной страницы ЛК муниципального оператора

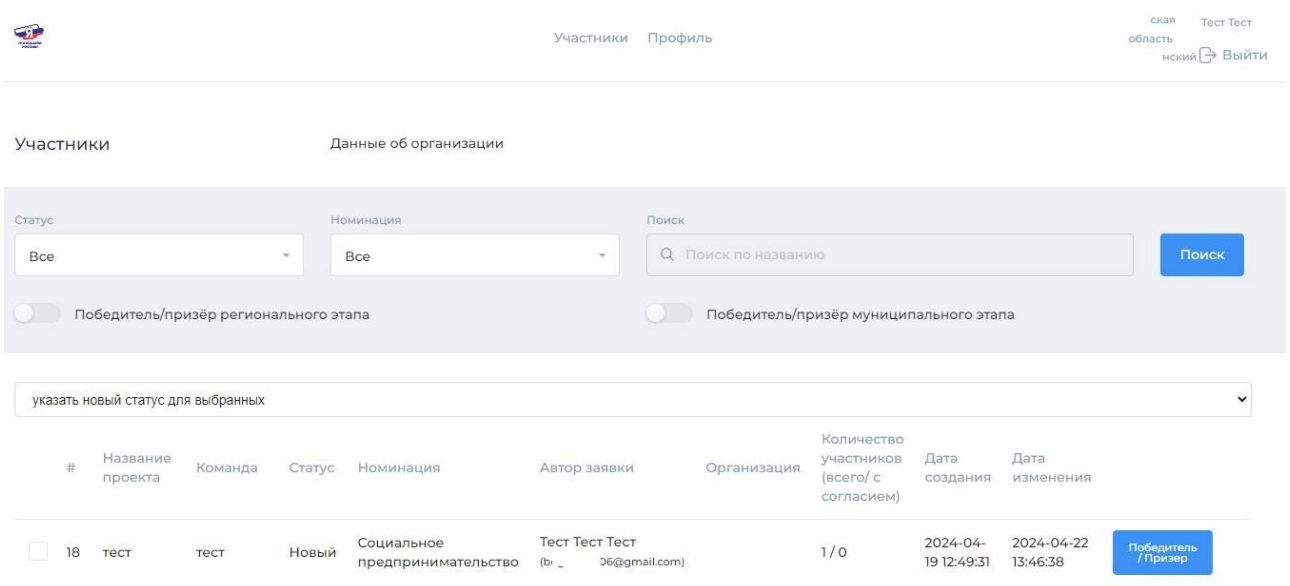

Доступные действия:

- 1. Просмотр и верификация заявок участников, изменение статуса заявок
- 2. Формирование списка победителей и призеров муниципального этапа

## **Просмотр и верификация заявок**

После добавления заявок представителями образовательных организаций Муниципальный оператор в своем ЛК видит **перечень заявок своего муниципалитета** в статусе «Новый» либо «Готово к публикации» **(статус «Готово к публикации» должен присвоить готовой к публикации заявке представитель образовательной организации после ее заполнения и внесения всех необходимых материалов).**

Муниципальный оператор **проводит верификацию данных каждой заявки**, кликнув на неё. При клике на заявку открывается **предпросмотр** страницы участника Акции на платформе. **На странице должны быть:** фото участника/проектной команды, наименование конкурсного проекта, регион, образовательное учреждение проектной команды, видеопрезентация конкурсного проекта, паспорт проекта. Ниже для примера – скриншот страницы с заявкой, заполненной **технически верно в соответствии с требованиями инструкции** (персональные данные на скриншоте скрыты).

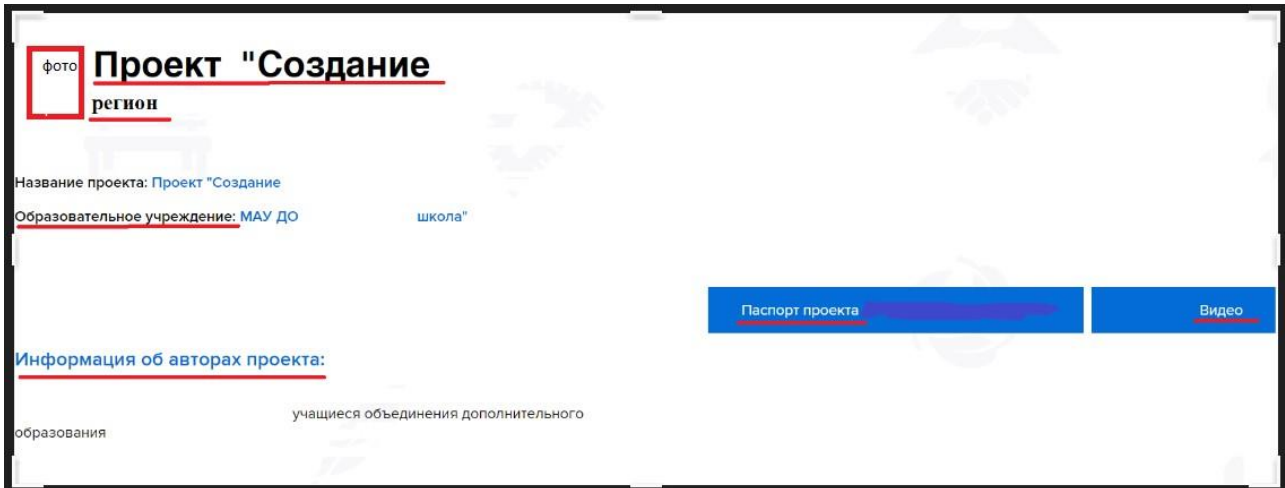

**Проверьте, корректно ли открываются паспорт и видеопрезентация проекта при клике на них.**

**Подробная информация об алгоритме заполнения заявки – в инструкции представителя образовательной организации.**

Если в заявке не хватает данных/материалов, либо прикреплена некорректная ссылка, вы не сможете опубликовать заявку с конкурсной работой – система выдаст уведомление о невозможности публикации. В этом случае необходимо связаться с автором заявки по указанной электронной почте и сообщить о необходимости ее редактирования.

Внимание! После проверки Муниципальный оператор **переводит корректно заполненную заявку в статус «Опубликовано на сайте»**. Для этого необходимо поставить галочку в квадрате перед номером заявки и в выпадающей строке «Указать новый статус для выбранных» нажать «Опубликован на сайте».

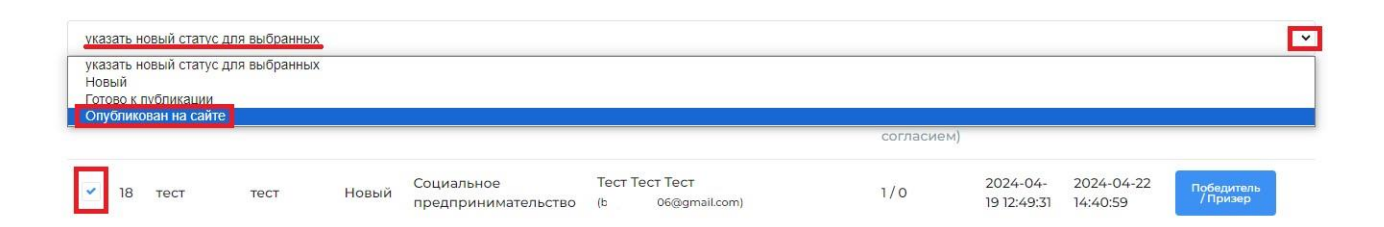

После перевода заявки в данный статус страница участника сможет появиться в публичном доступе на платформе после открытия раздела «Участники».

Согласно п.7.2. положения об Акции, конкурсные работы, не соответствующие требованиям инструкции (с отсутствующими/неполными конкурсными материалами, отсутствующими/некорректными ссылками на видеоматериалы), не оцениваются.

## **Формирование списка победителей и призеров муниципального этапа**

Для формирования перечня победителей/призеров муниципального этапа Муниципальный оператор отмечает из перечня заявки участников, ставших победителями/призерами муниципального этапа, которые продолжают своё участие в региональном этапе Акции.

**Для того, чтобы отметить победителя/призера, выберите нужную заявку из списка и нажмите на кнопку «Победитель/призер», находящуюся после даты изменения заявки. Далее выберите нужный статус («Победитель», «Призер», «Не победитель»). Заявка изменит цвет в соответствии со статусом.**

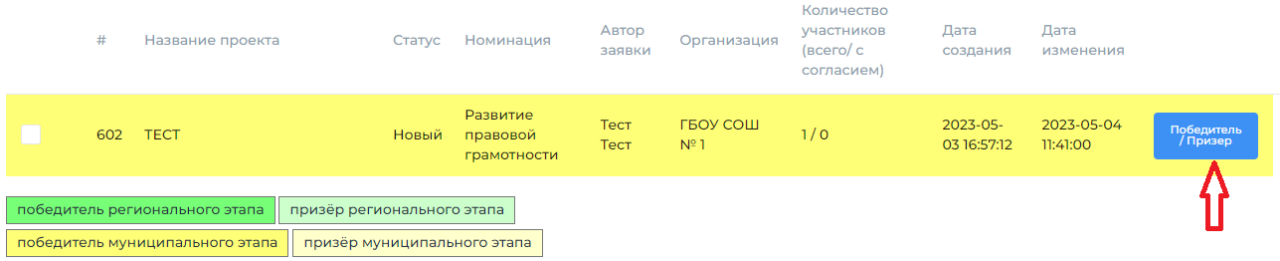

**ВАЖНО! Если вы не видите кнопку «Победитель/Призер», необходимо уменьшить масштаб страницы: зажав кнопку ctrl на клавиатуре, прокрутите колесико мышки.**